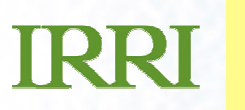

## Presentation Title Goes Here**ICIS Workbook:E.**<br>**E.**<br>**presentation** to the Heere' N **Answering to the Users' Needs**

Warren Vincent E. ConstantinoSystems Analyst / Programmer (IRRI)Crop Research Informatics Laboratory

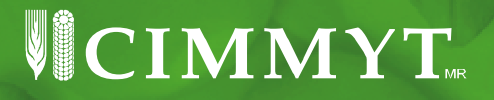

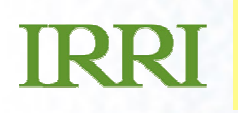

## **Introduction: Acknowledgement**

- Cheers to a great collaboration between users and developers in the ICIS Community!
- What you are about to see is the realization of magnificent ideas contributed by the users through Feature Requests as well as Bug Reports posted in CropForge.

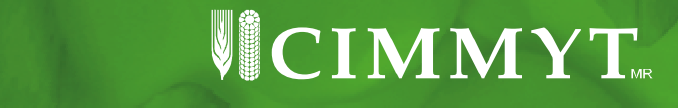

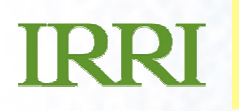

### **An Example: Feature Request # 748**

- On 4 February 2008, Shawn Yates wrote:
- "It would be nice to have a function where you identify which column has the line designation and it will search the GMS and retrieve the GID for the lines in that column…
- …To take it a step further, a toggle could be made to create a SetGen list based on the lines in the workbook."

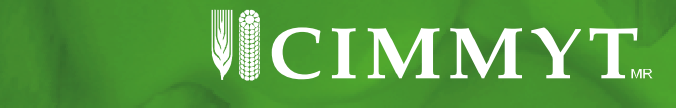

### **The Result: Search Germplasm(Feature Request # 748)**

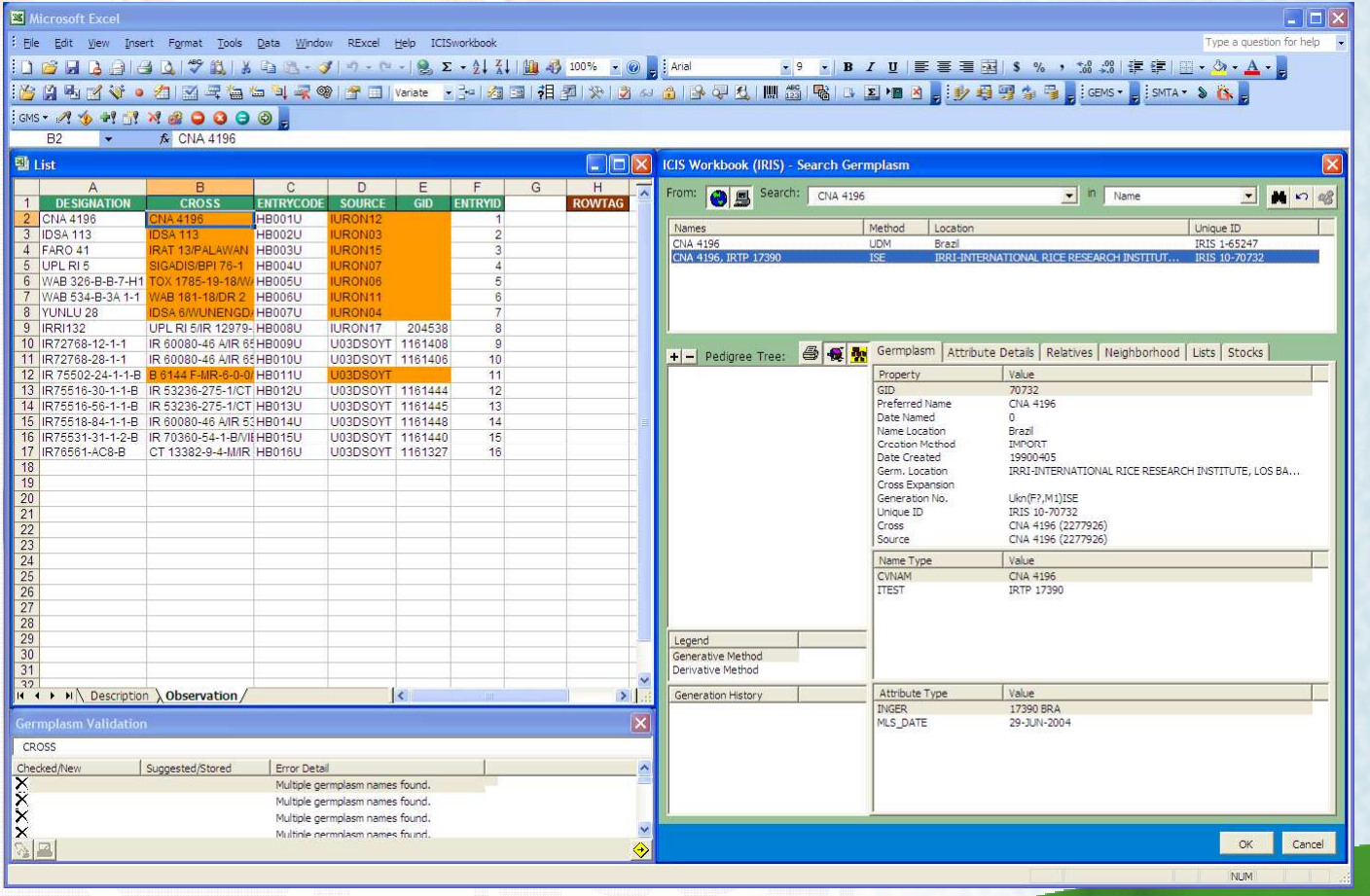

- 1. Start with a list ofgermplasms.
- 2. Run the SearchGermplasm fxn.
- 3. Names matchinga single germplasm entryreturns the GID.
- 4. Multiple name matches launchesthe GMS Searchlook-alike userinterface.
- 5. User double-clicks the selected nameto get the GID.

## $\blacksquare$ CIMMYT

## **TRRI**

## **Input Germplasm (Stemming from Feature Request # 748)**

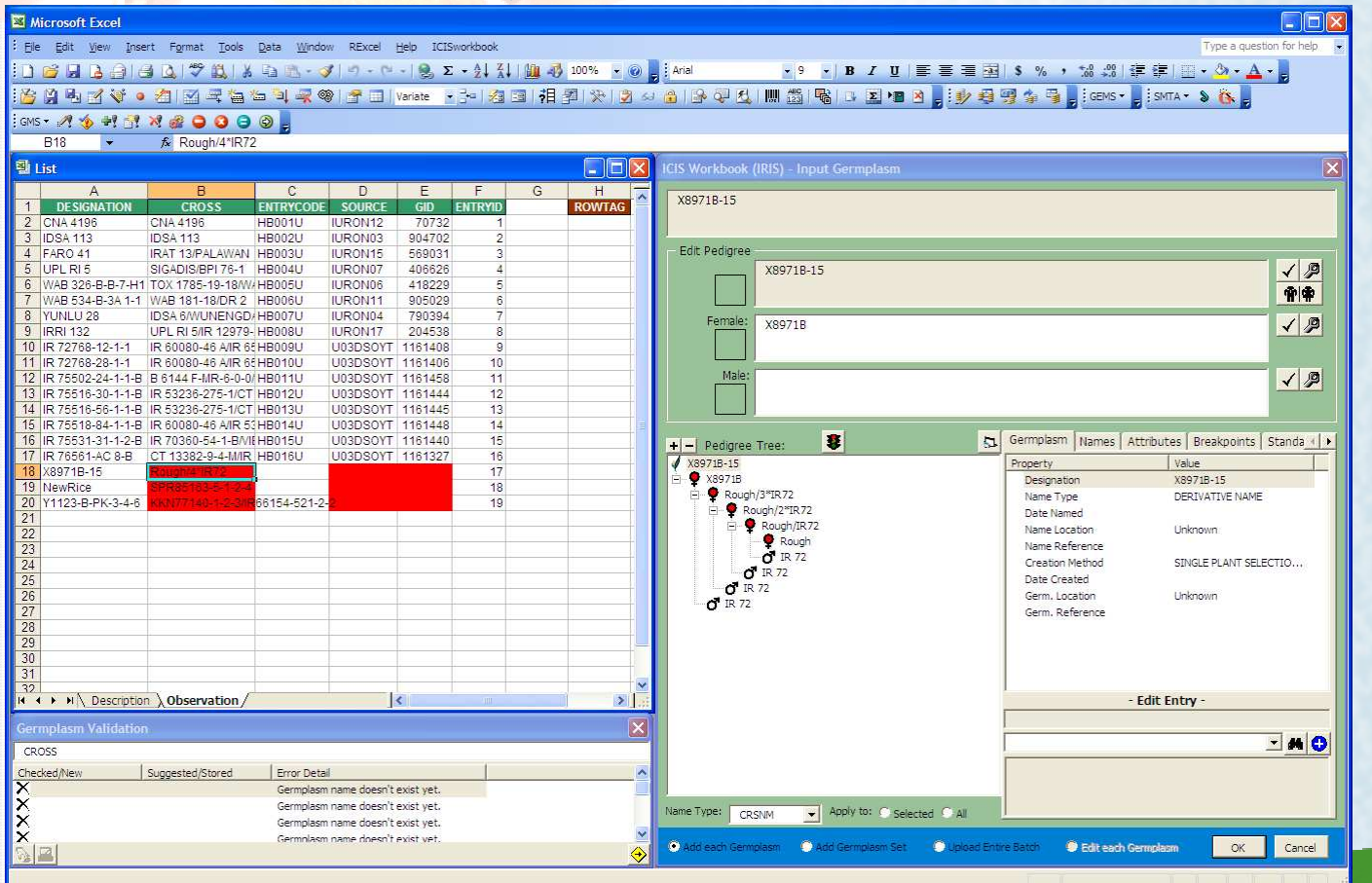

- 1. Start with a list ofgermplasms.
- 2. Run the InputGermplasm fxn.
- 3. Names that don'texist yet launchesa user interface for defining the properties of thenew germplasm.
- 5. Automated and manual tools are provided for defining the generation and parentaltree.

## $\cdot$  color, composition, and layout  $\overline{\mathcal{L}}$

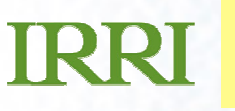

### **Connecting the Dots…Historical background of the Input Germplasm function**

- While Shawn Yates in Canada was in need of a "Search Germplasm" function, two months before that on 26 November 2007, Dr. Vivek in Zimbabwe was longing for a pedigree entry tool for his MaizeFieldbook application.
- The pedigree entry tool that was developed for himwas further improved and was incorporated into the ICIS Workbook to become the "Input Germplasm"function.

 $\cdot$  color, composition, and layout  $\overline{\mathcal{L}}$ 

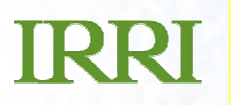

### **Combining the new GMS functions resulted to the…ICISwbk-GMS Module (Feature Request # 748)**

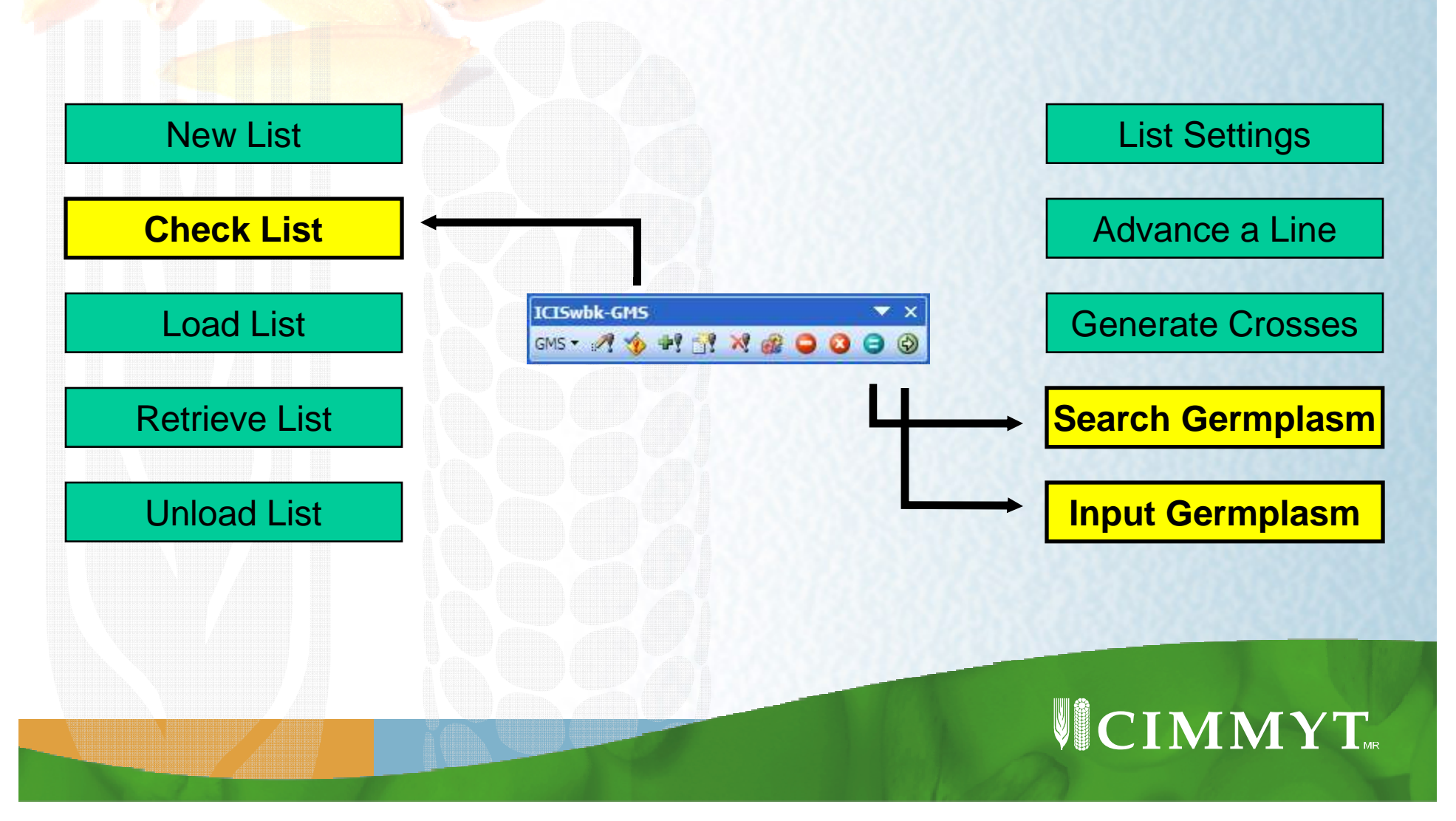

**IRRI** 

The Search Germplasm interface has an added functionality of parsing a user-defined attribute.

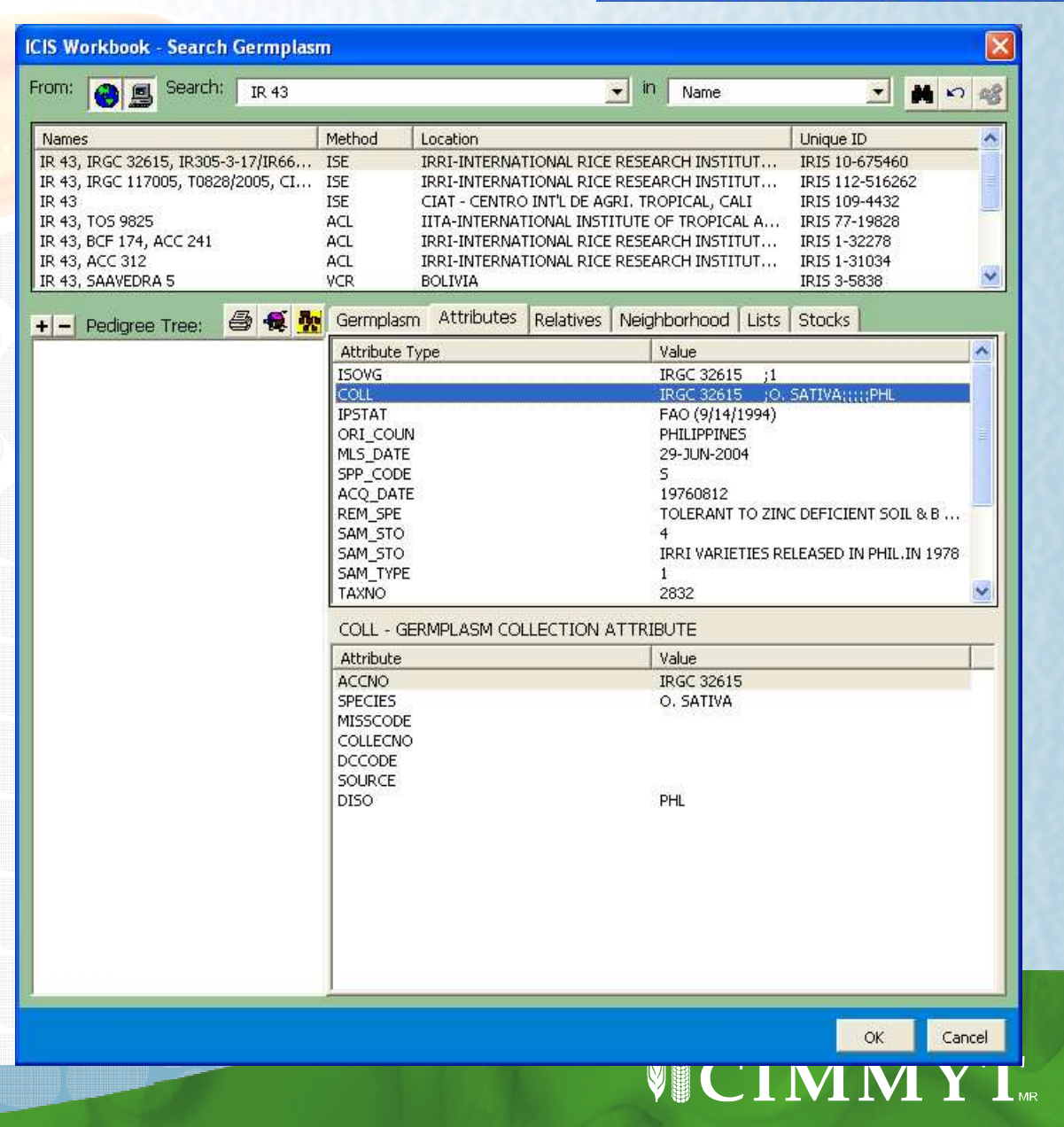

ICISwbk-GMS

**GMS + 4 \$ +1 ST X & 0 0 0 0** 

 $\blacktriangledown$   $\times$ 

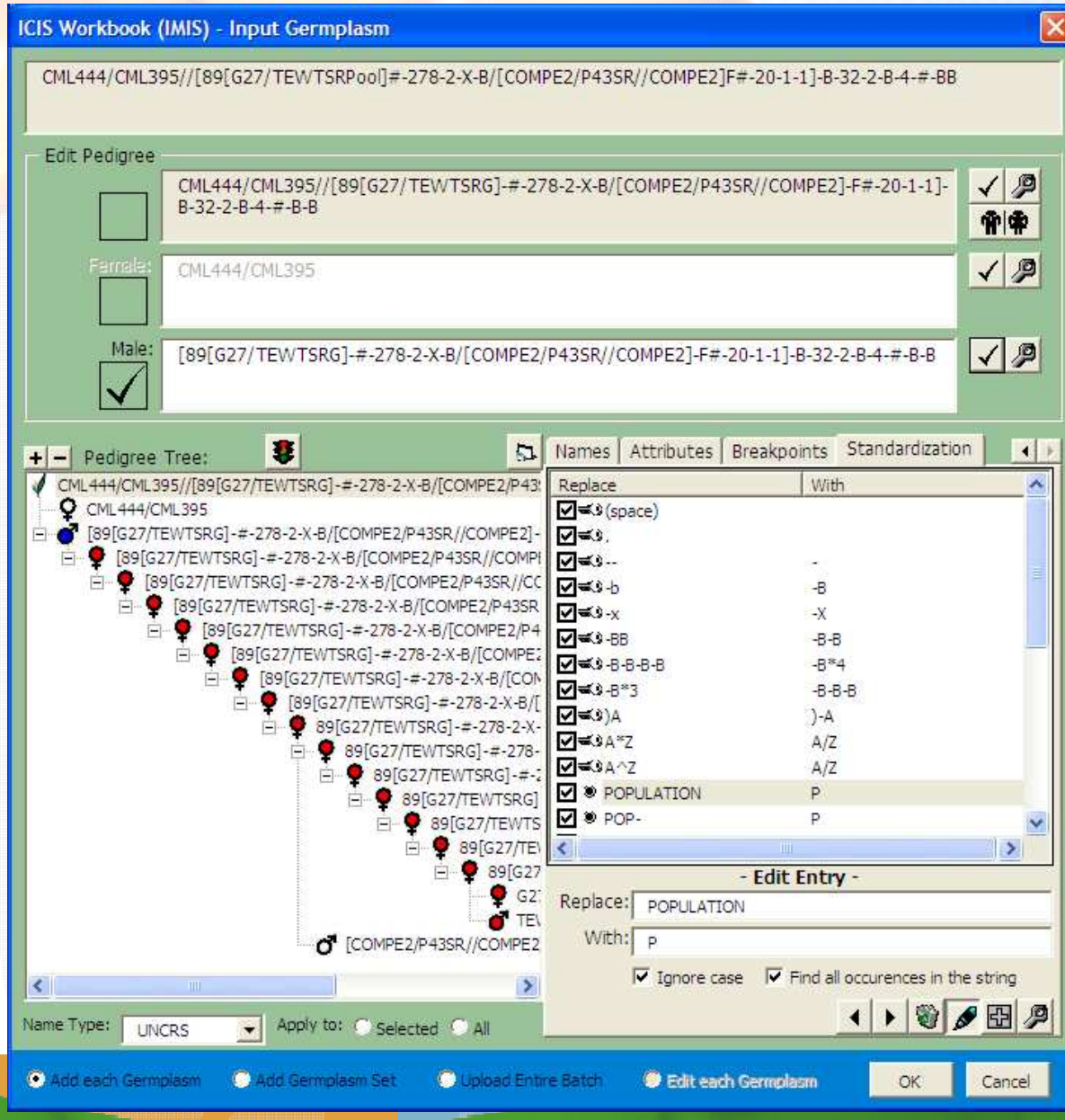

**IRRI** 

The Input Germplasm interface allows the user to define his own set of rules for Name Standardization.

These user-defined rules are preserved in the INI file.

Regular expressions are used to implement such feature.

VCIMMYT.

# **Without Name Standardization…**

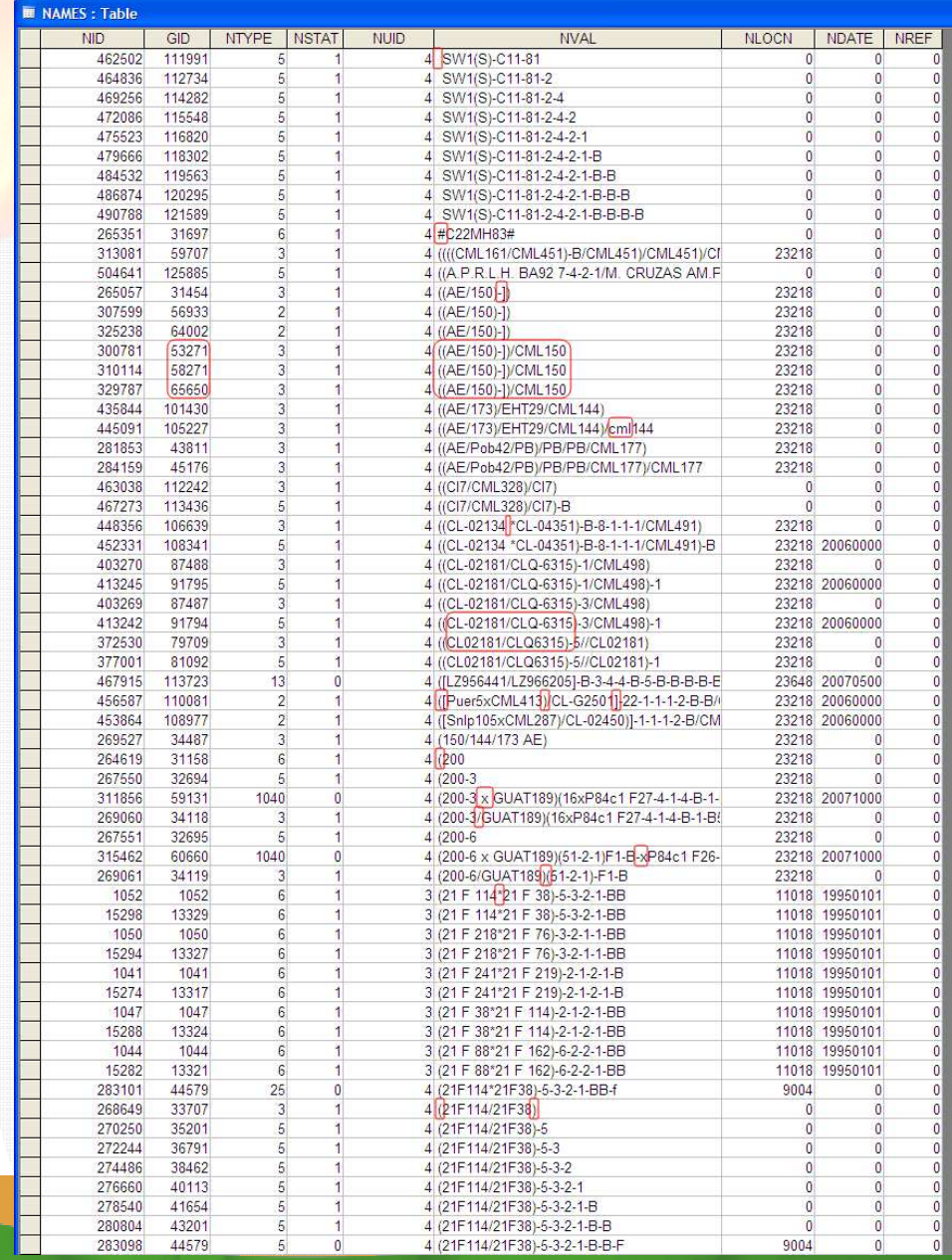

The image shows a set of unmanaged pedigree strings coming from different breeders having different styles of naming germplasms.

The database is filled with duplicate name entries with no significant differences to merit each one's existence. Also, established naming conventions have been violated.

The Input Germplasm function addresses these issues.

 $\blacksquare$ CIMMYT

ICISwbk-GMS  $\blacktriangledown$   $\times$ **GMS-ASHINGOOOO** 

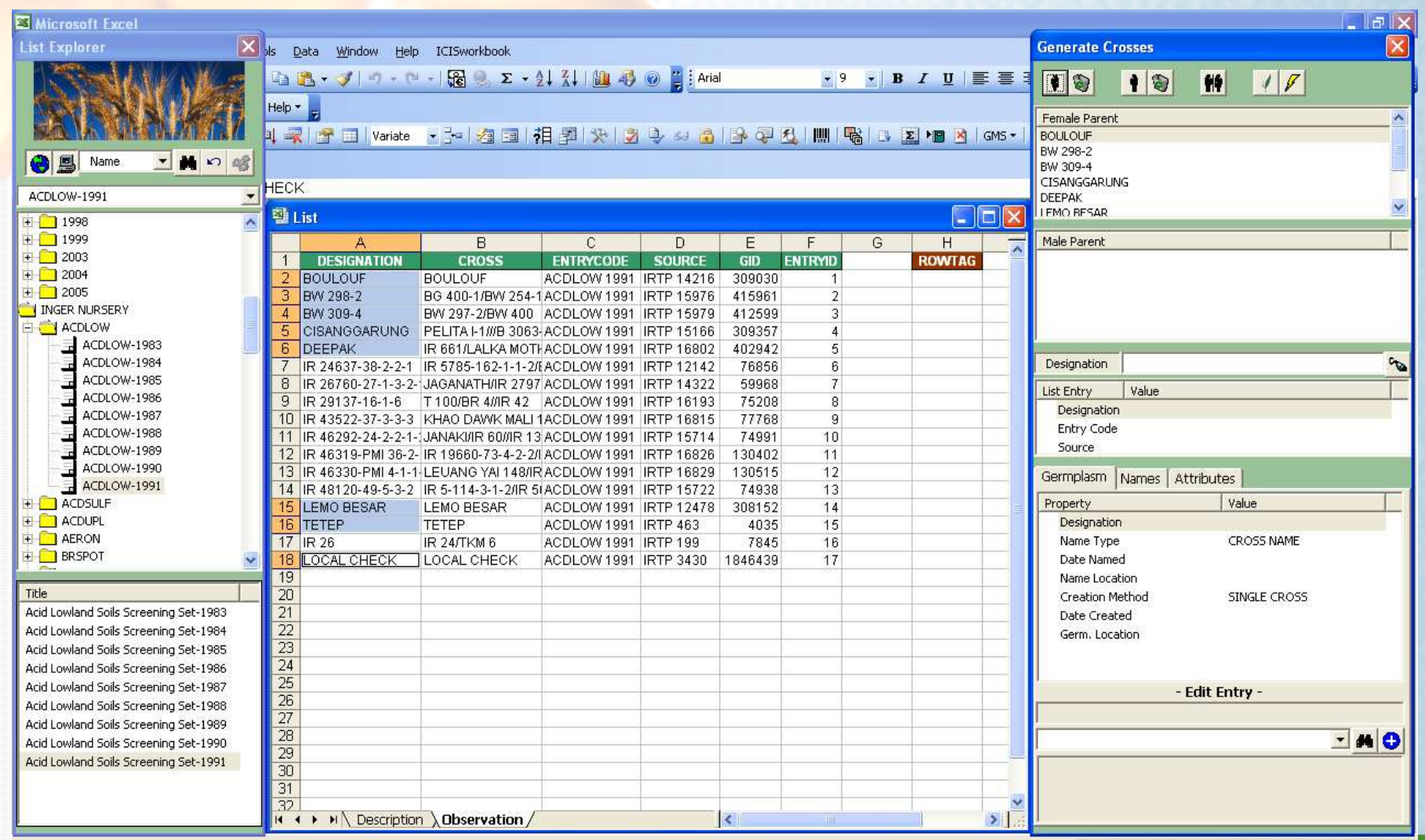

**IRRI** 

A snapshot of the Generate Crosses interface while

selecting the female parents.

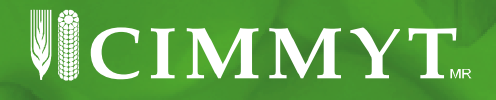

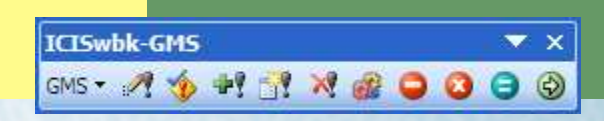

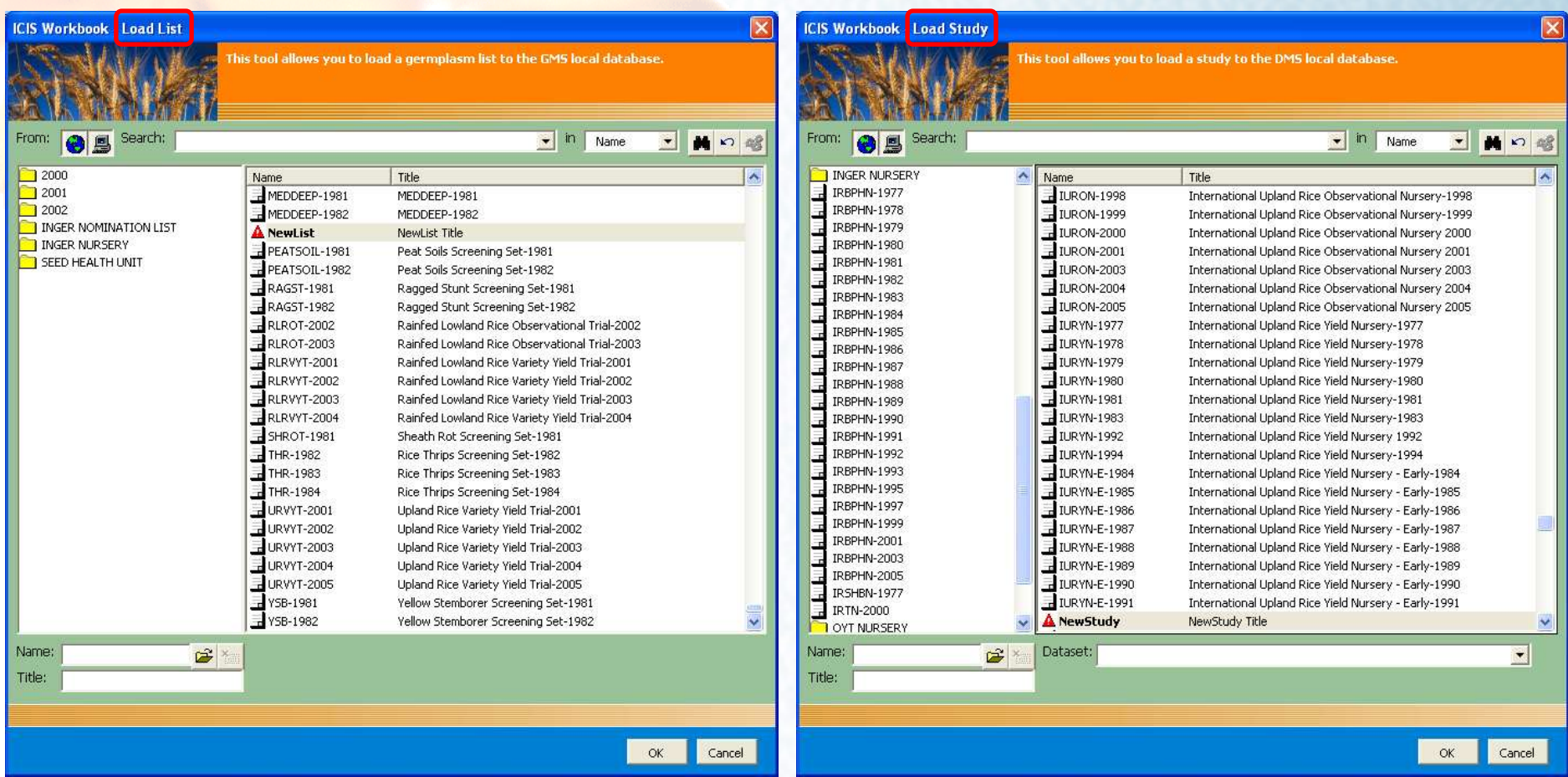

**TRRI** 

 $\blacksquare$ CIMMYT Due to the similarity in many aspects between a LIST and a STUDY, using the same interface for managing the germplasm lists as with that of studies flattens the learning curve for new ICIS users.

**ICIS Workbook - Input Germplasm** 

**TRRI ICISwbk-GMS GMS \* A \$ + H & X & Q Q Q @**  $\vert \times \vert$ This tool converts a regular Excel file into the ICISworkbook format.

OK

#### **Map Germplasm List Columns** List Column  $\hat{\phantom{a}}$ Workbook Column List Column Workbook Column **DESIGNATION DESIGNATION DESIGNATION** -> DESIGNATION **CROSS** CROSS **CROSS**  $\rightarrow$ CROSS ENTRYCODE ENTRYCODE ENTRYCODE **ENTRYCODE**  $\rightarrow$ SOURCE SOURCE SOURCE  $\rightarrow$  SOURCE GID GID GID  $\rightarrow$ GID **ENTRYID ENTRYID ENTRYID** ENTRYID -5 NAME\_TYPE NAME DATE Search: 회 Map **Map Germplasm Names** SCODE Maize Fieldbook P... ^ Workbook Column Name Type Maize Fieldbook P... **NCODE NCODE** NAME CODE -> MAIZE FINDER IDE... SCODE -> STOCK CODE Maize Standardize... **NAME CODE** HAND AP & CEED NAME CODE Map **Map Germplasm Attributes** MISSION CODE ORIGIN  $\Delta$ Workbook Column Attribute Type **MTA NUMBER** ORIGIN -> Seed source or origin **NOTES** RELEASE ATTRIB... Seed source or ori ...  $\ddot{\phantom{0}}$ Seed source or origin Map

Through a columnmapping interface (with built-in fuzzy name matching algorithm), users can have customized column names in their Excel file which correspond to the 6 major columns of SetGen.

 $\blacktriangledown$   $\times$ 

And these custom mappings are saved within the Excel file which means they only get to do this procedure once by reusing the file as template.

## $\overline{\phantom{iiiiiiiiiiiiiiiiiiiiiiiiiiiiiiiiiiiiiiiiii}} \quad \ \ \, \blacksquare \textbf{CIMMYT}_{\color{red}\text{\tiny{int}}}\$

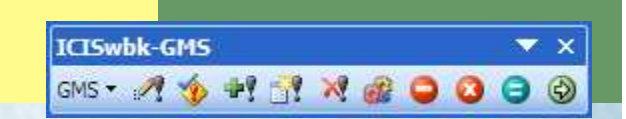

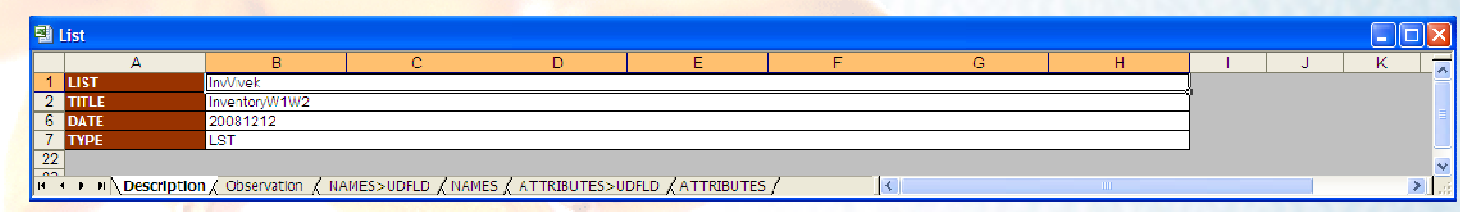

**IRRI** 

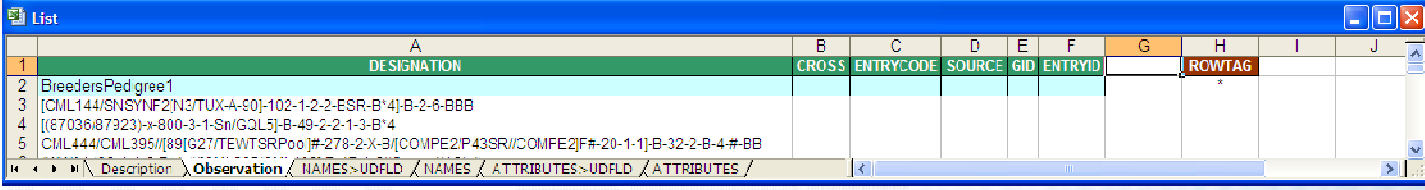

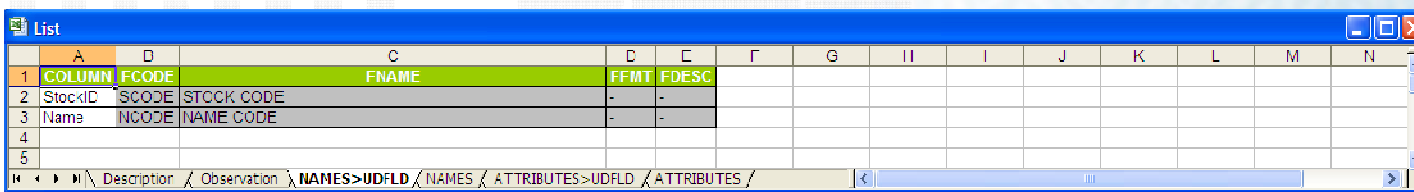

#### A snapshot of aList Template.

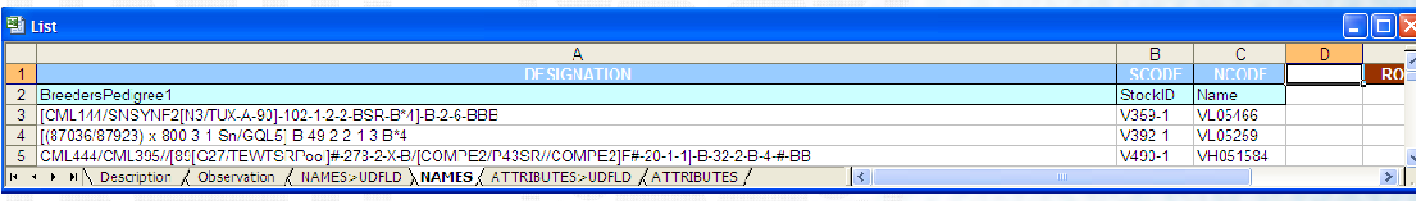

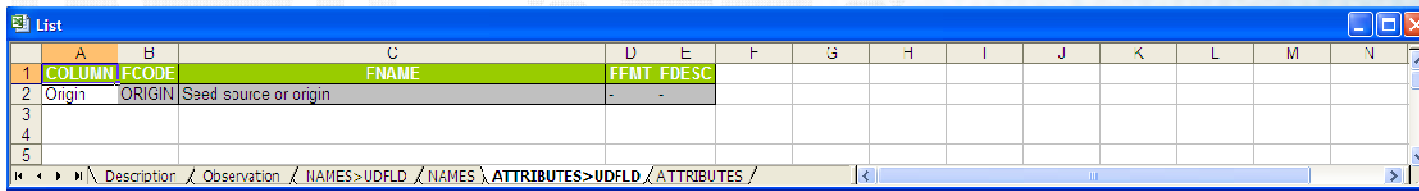

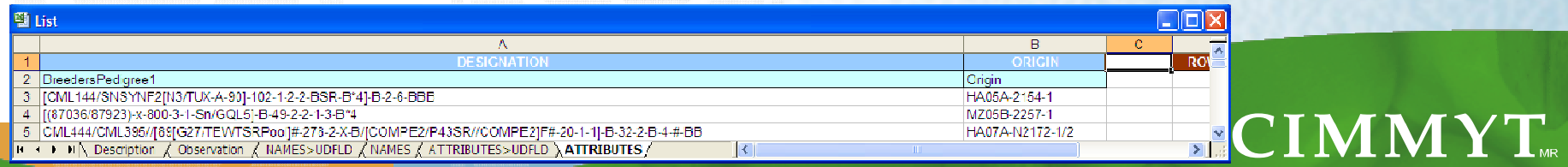

## **TRRT**

## **Extending the File Conversion Wizard**

• The File Conversion Wizard was originally developed to help new users of ICIS in migrating their already existing experiment data (or studies) stored in Excel files into the ICIS database without retyping.

 $\cdot$  color, composition, and layout  $\overline{\mathcal{L}}$ 

 $\mathbf{M}\mathbf{N}\mathbf{Y}\mathbf{T}_{\cdot\cdot}$ 

• Until, it was recently reprogrammed to handle the conversion of an Excel file containing germplasm entries into a List Template.

## **Converting to a Study or List Template**

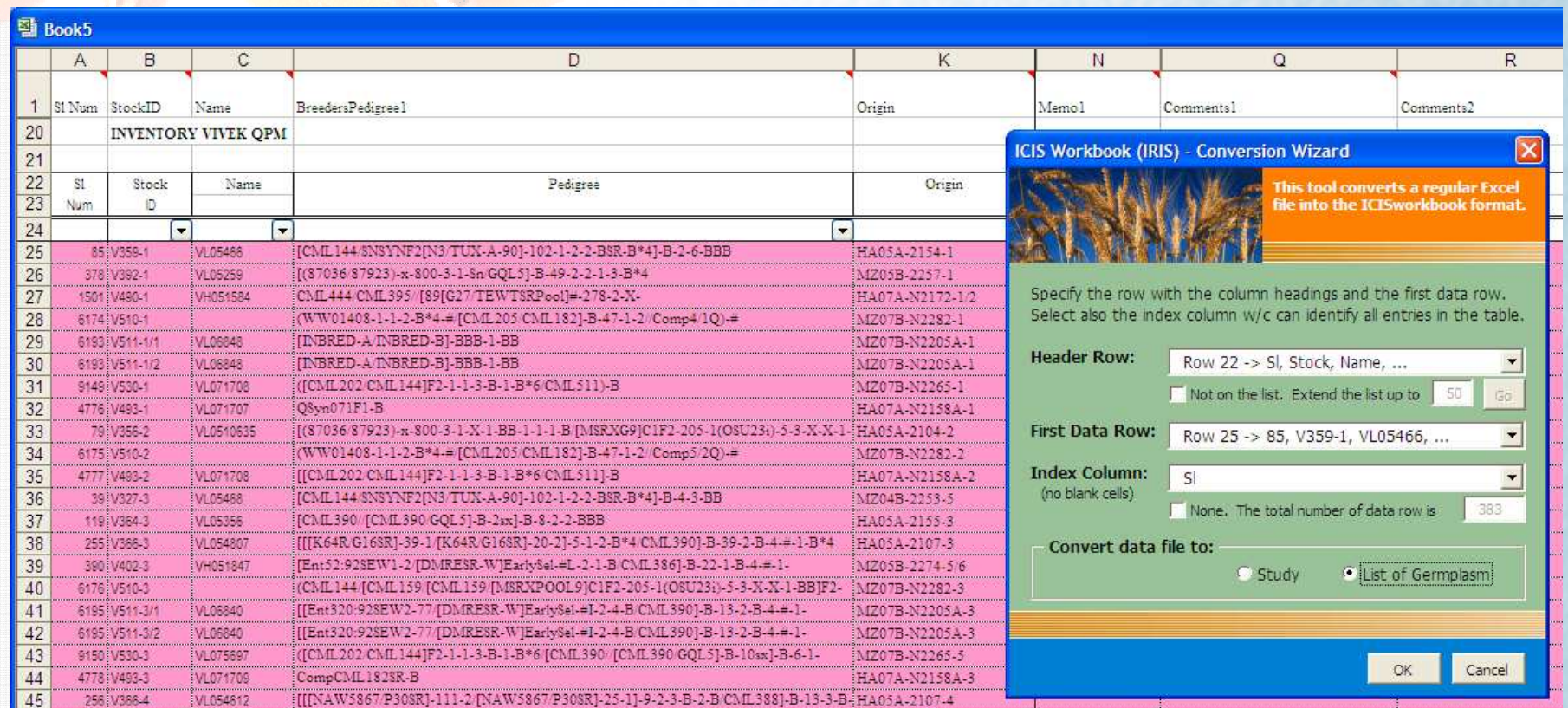

Choose between a Study or a Germplasm List.

## VCIMMYT.

### **Extending the File Conversion Wizard:The Record Conversion Button**

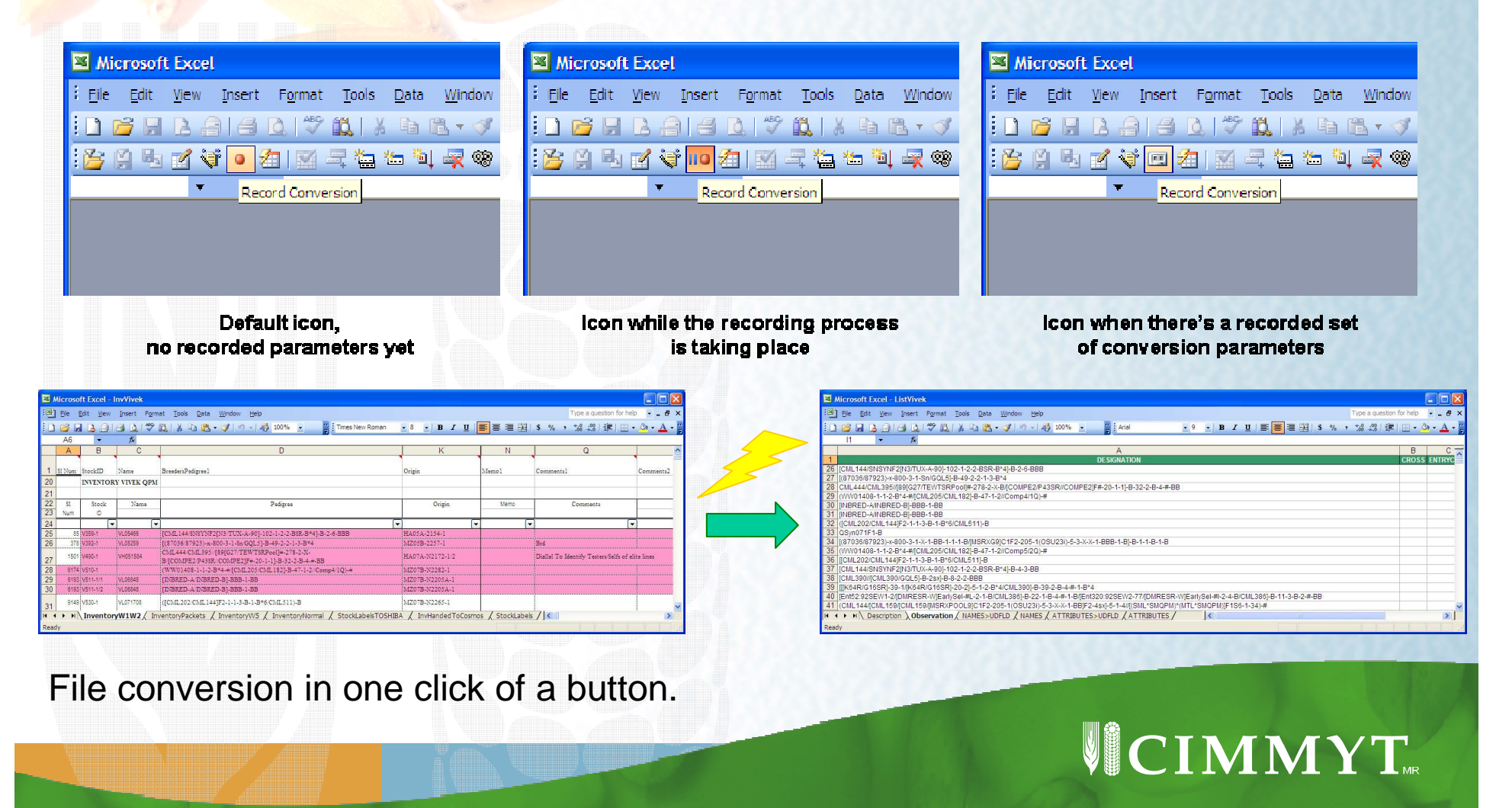

#### **Speaking of wizards…**

### **IRRI Another data capture wizard in ICIS Workbook which**

**doesn't require any prior knowledge of ICIS:**

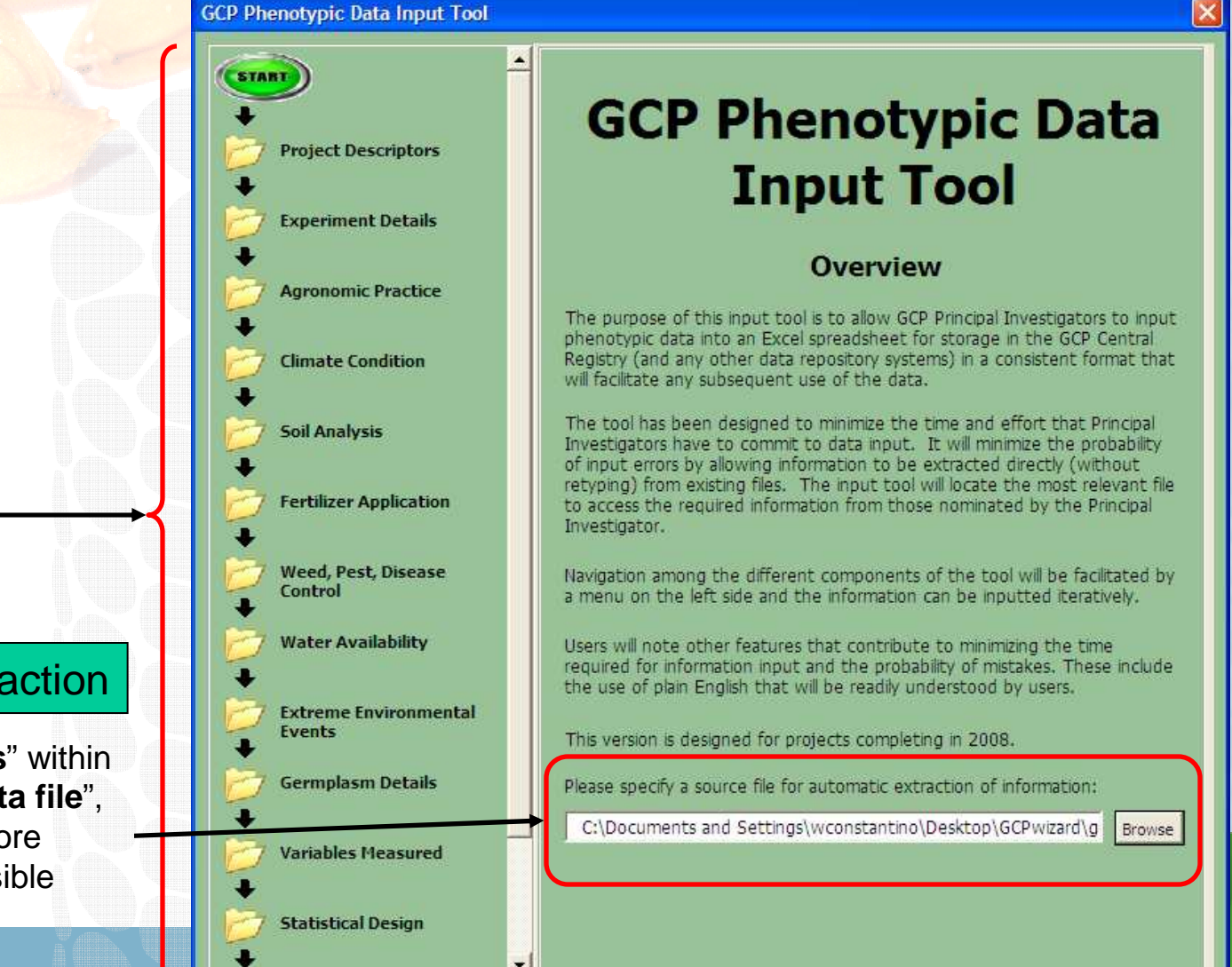

#### Navigation Paneor "page-flipper"

> instant access to your desired information page

#### Automated data extraction

 by searching "**keywords**" within the nominated "**source data file**", some entry fields would more likely be filled-up with possible data entries already

**GCP Wizard Features…**

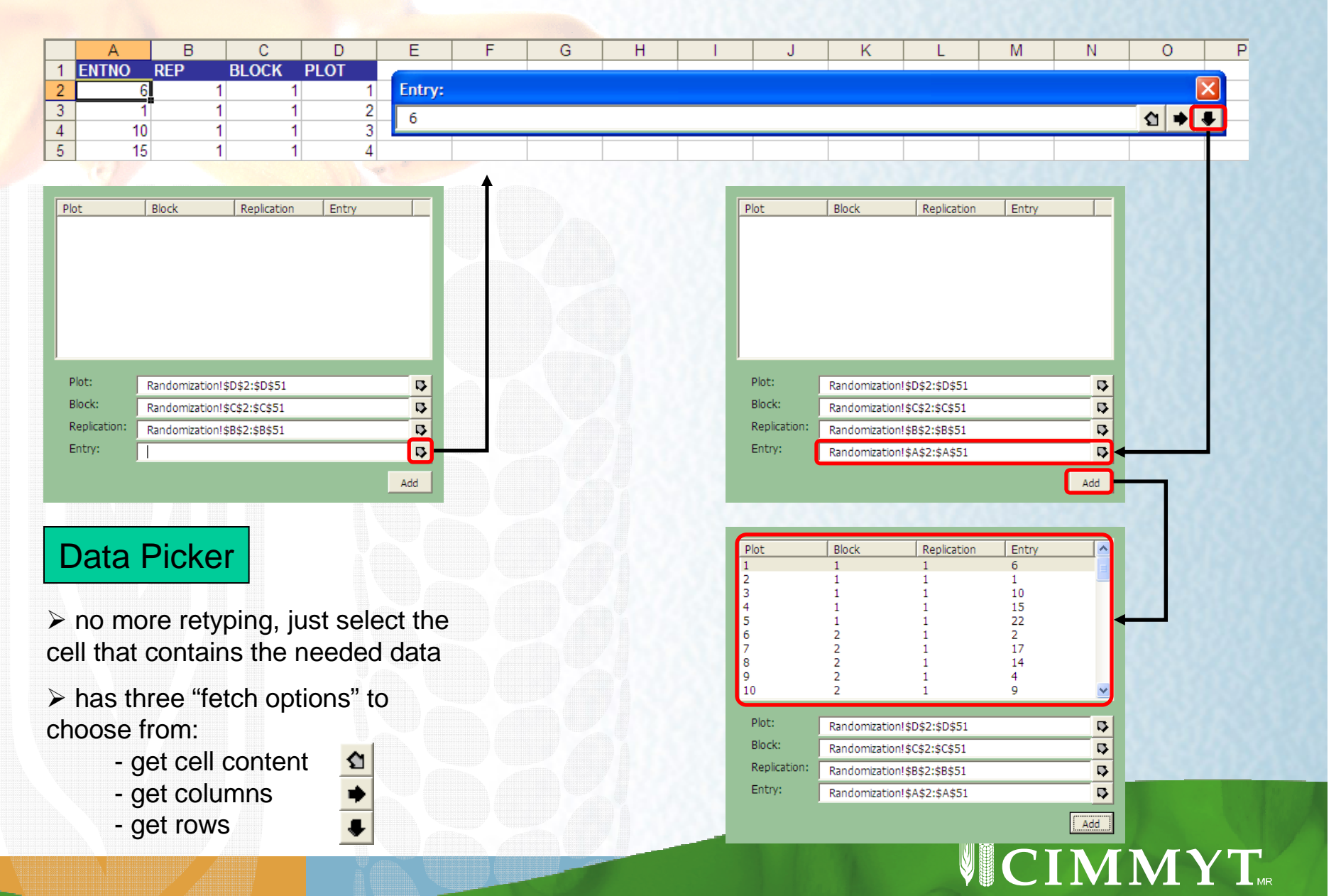

**IRRI** 

#### **GCP Wizard Features…**

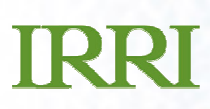

#### The Output:

> Output button generates the Excel file to be stored in the GCP Central Registry

This file can then be sent via email or uploaded on the GCP website

The file is also structured in the ICISworkbook format which can then be loaded directly to the user's local ICIS database

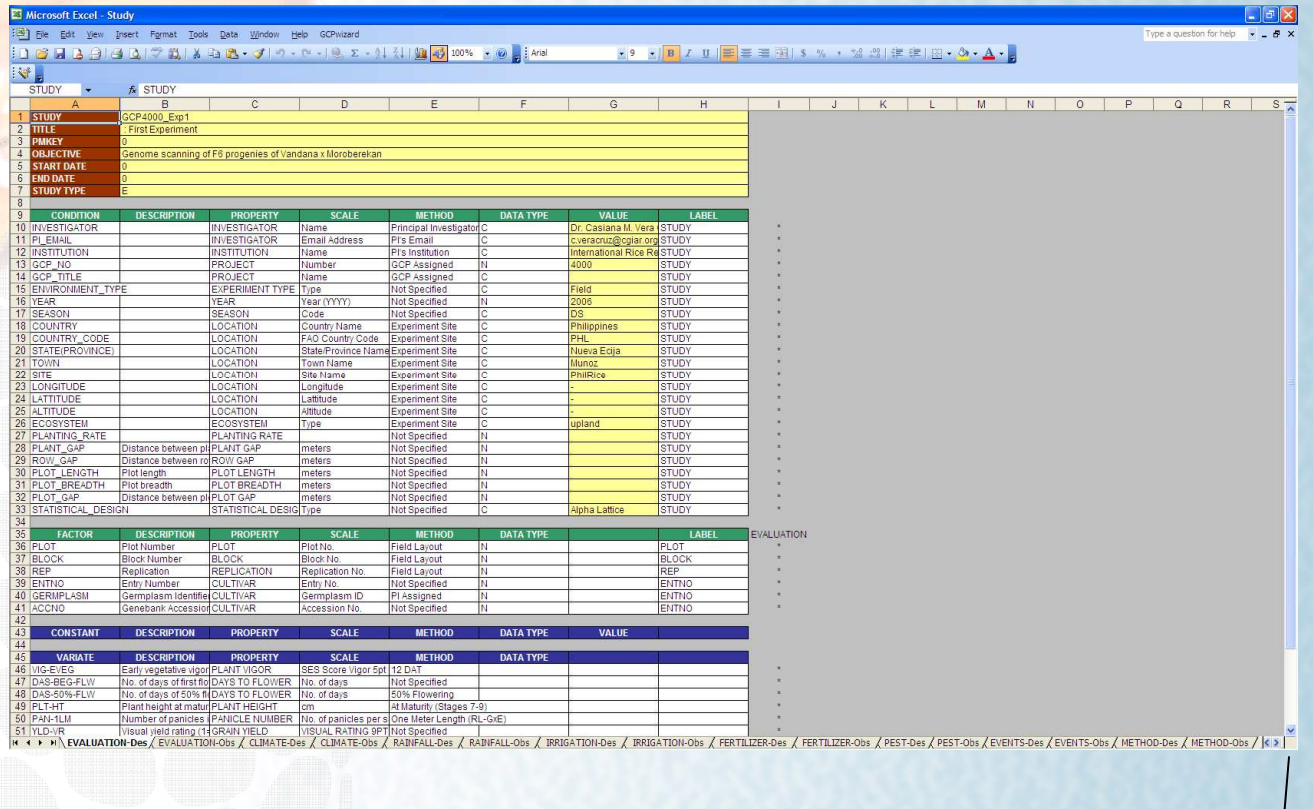

IN 4 > M EVALUATION-Des EVALUATION-Obs / CLIMATE-Des / CLIMATE-Obs / RAINFALL-Des / RAINFALL-Obs / IRRIGATION-Des /

IRRIGATION-Obs / FERTILIZER-Des / FERTILIZER-Obs / PEST-Des / PEST-Obs / EVENTS-Des / EVENTS-Obs / METHOD-Des / METHOD-Obs / < >

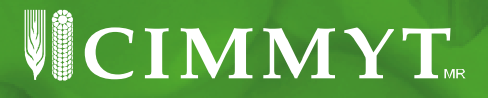

## **TRRT**

## **From Bug Report to Feature Request**

- Shawn once again altered the course of history by posting a bug report in CropForge. ☺ He complained<br>about an error eccurring in generating the Werkbeek about an error occurring in generating the Workbooktoolbar icons during startup.
- The temporary fix was to change the hardcoded iconFaceID and save the code. Until Arllet and Weng encountered the same error in India and it became apparent that there's a need for a configurable set of toolbar menus. Dr. Thomas Metz also brought the idea by showing a similar feature in R.

 $\cdot$  color, composition, and layout  $\overline{\mathcal{L}}$ 

## **TRRI**

### **The Result: Menu Customization Interface**

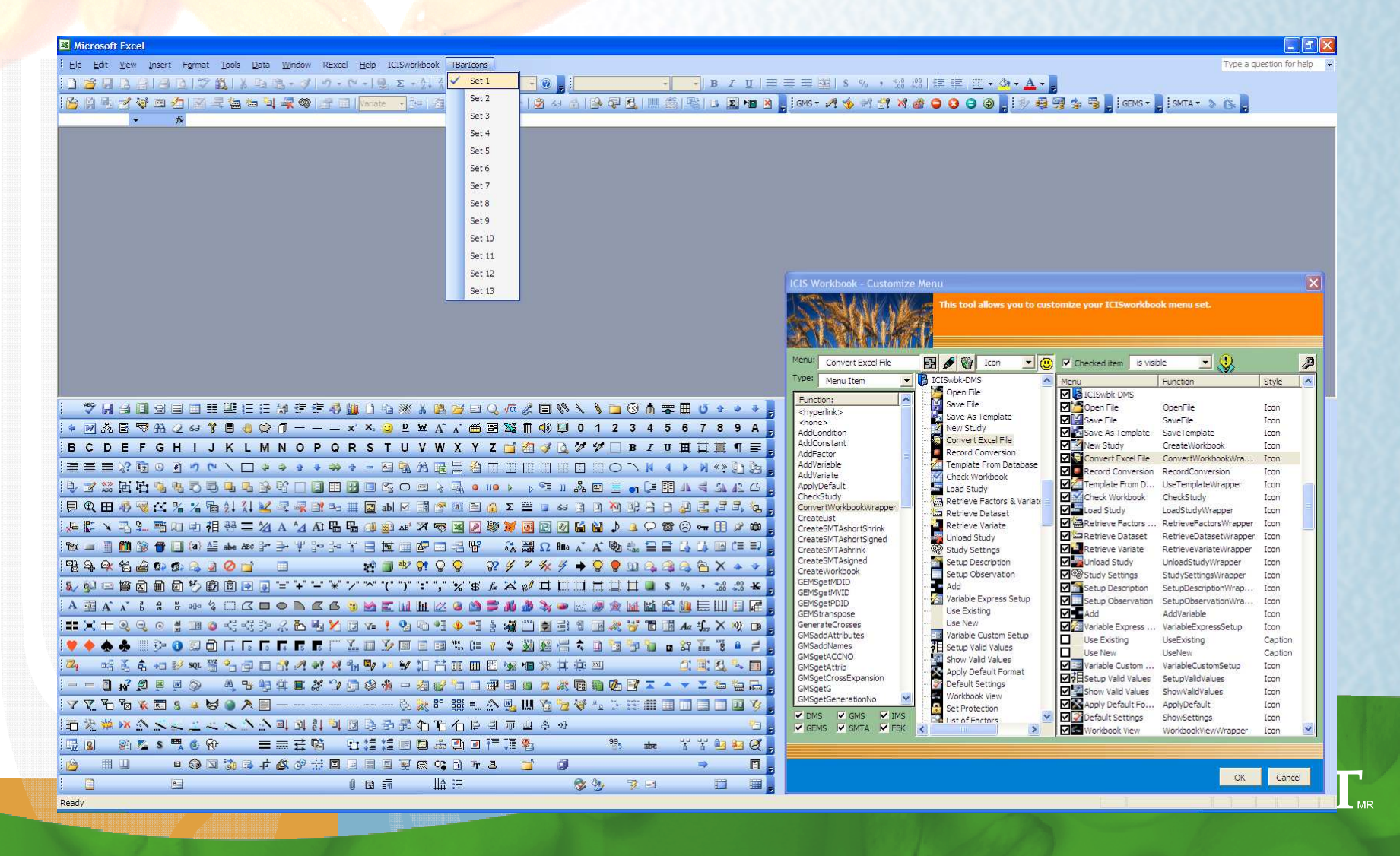

#### **What is the benefit of the Menu Customization Interface?**

OK Cancel

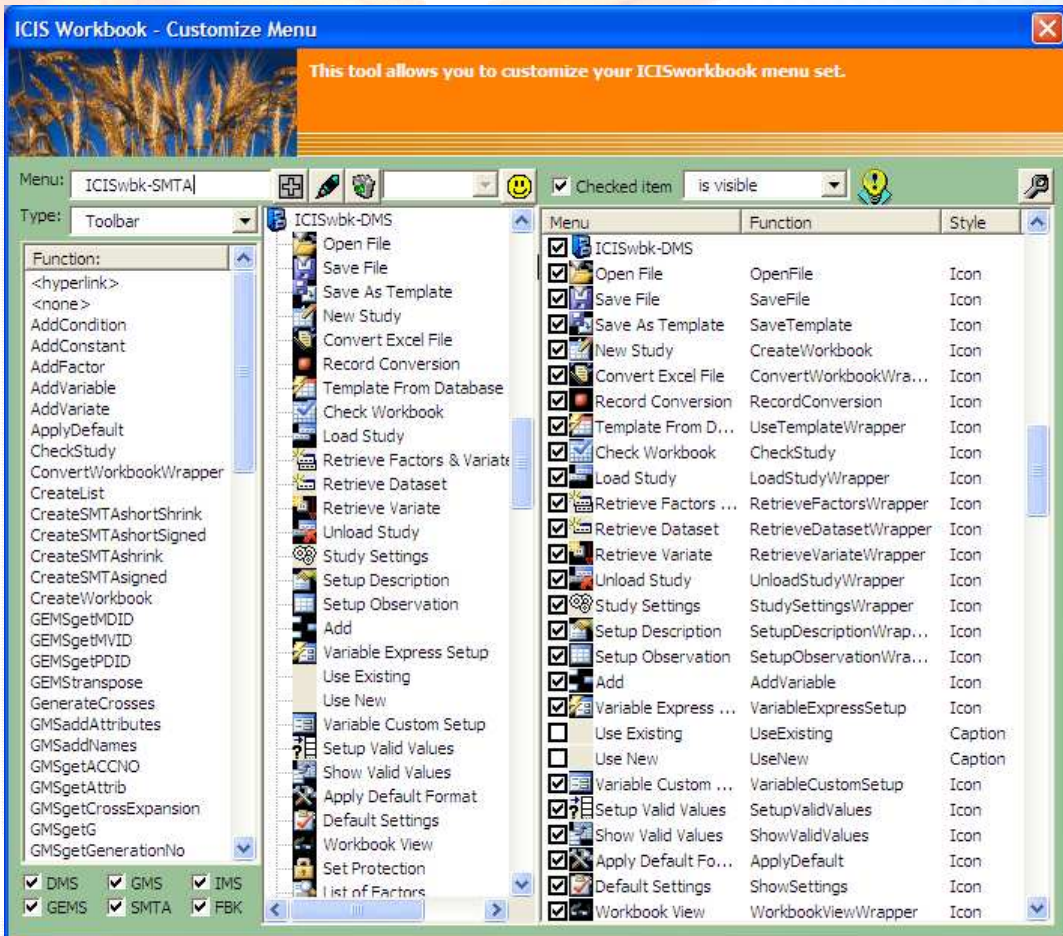

Because ICIS Workbook is being developed in a general usage –oriented manner, there is an upsurge of functionalities that are not being used all the time and thus, as Dr. Ed Roumen says a while ago, complicates the user interface.  $\odot$ 

But with the menu customization, you can show only the functions you need and more over, you can rewrite your own set of menus!

VCIMMYT

### **User Interface Customization**

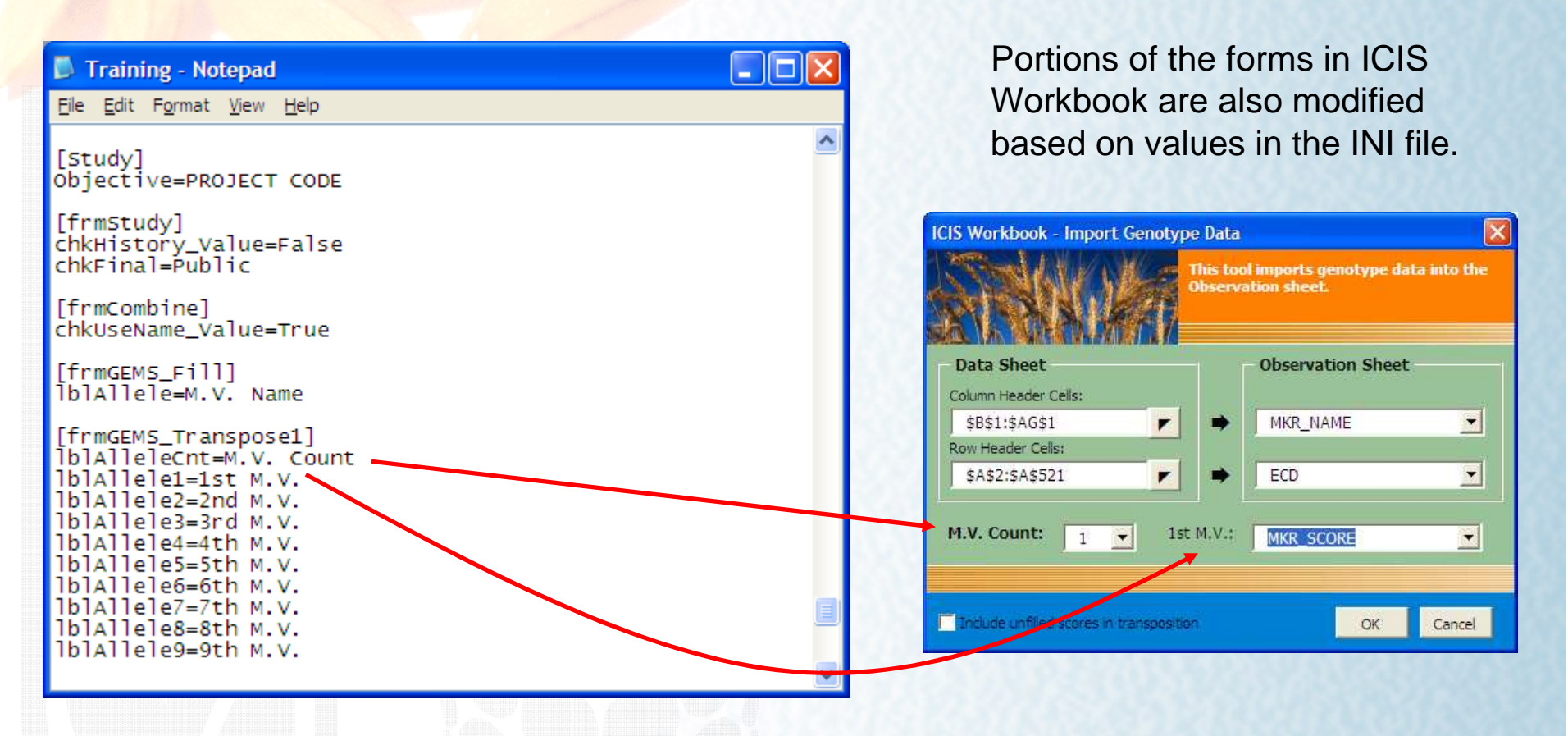

VCIMMYT

Sorry, but there is not yet an interface for doing this yourself. :-P

### **TRRI Fieldbook Customization**

Every group has their own Fieldbook format. They can easily create one by formatting an Excel worksheet, prints it, then takes it out into the field for data collection.

I once created a macro that reads an Excel sheet and read its format properties such as cell sizes, borders, colors, cells contents, and addresses.

The idea therefore is to let the user design his Fieldbook format, then a function would read this formatted worksheet and a Data Picker –like functionality (as in the GCP Wizard) would record the cell addresses of those that needs to be filled up with information from the ICIS database.

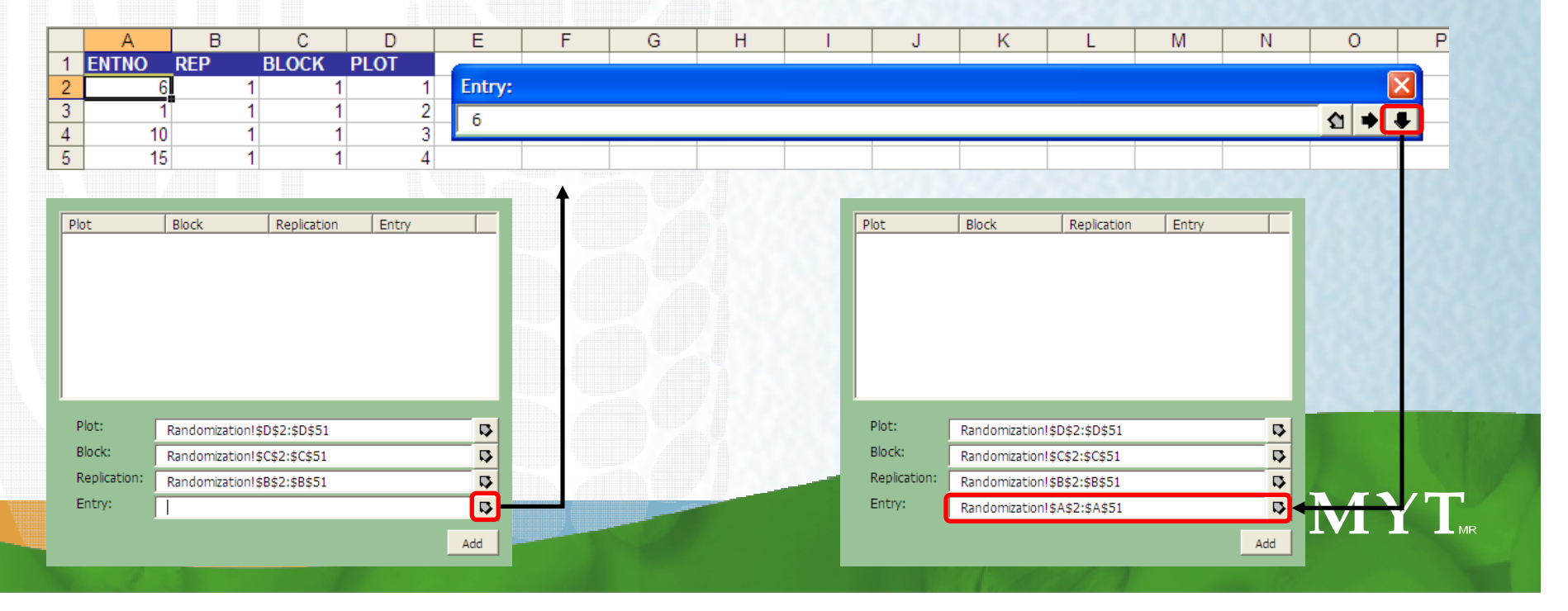

## **TRRT**

## **The Maize Fieldbook – ICIS Workbook Integration Project**

- The Maize Fieldbook is a fairly complete breeding software developed by a maize breeder (Dr. Vivek) for Maize Breeders (who are used to MS Excel).
- It has its own set of GMS, IMS, and of course Fieldbook functionalities, as well as Statistical Analysis functions.
- Because it is an Excel Add-in application similar to ICIS Workbook, it was thought that the fusion of these two applications is going to be a powerful product.

 $\cdot$  color, composition, and layout  $\overline{\mathcal{L}}$ 

### **The Result: Complete ICIS Workbook**

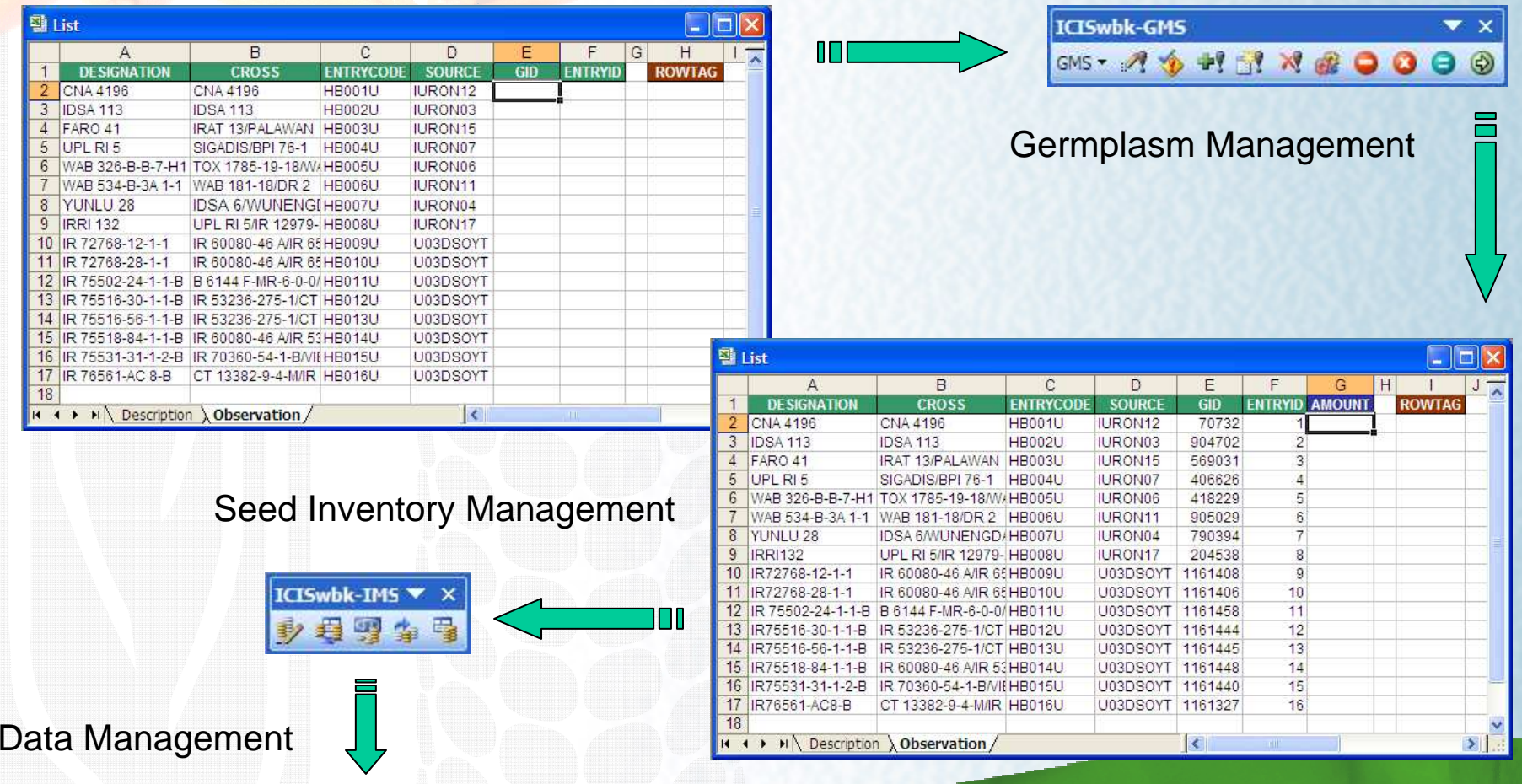

to position, and the state of the law of the position, and contained the composition, and the compo

 $\mathbf{v} \times$ 

**ICISwbk-DMS** 

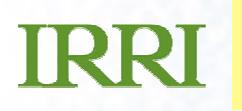

## **The Result: Complete ICIS Workbook**

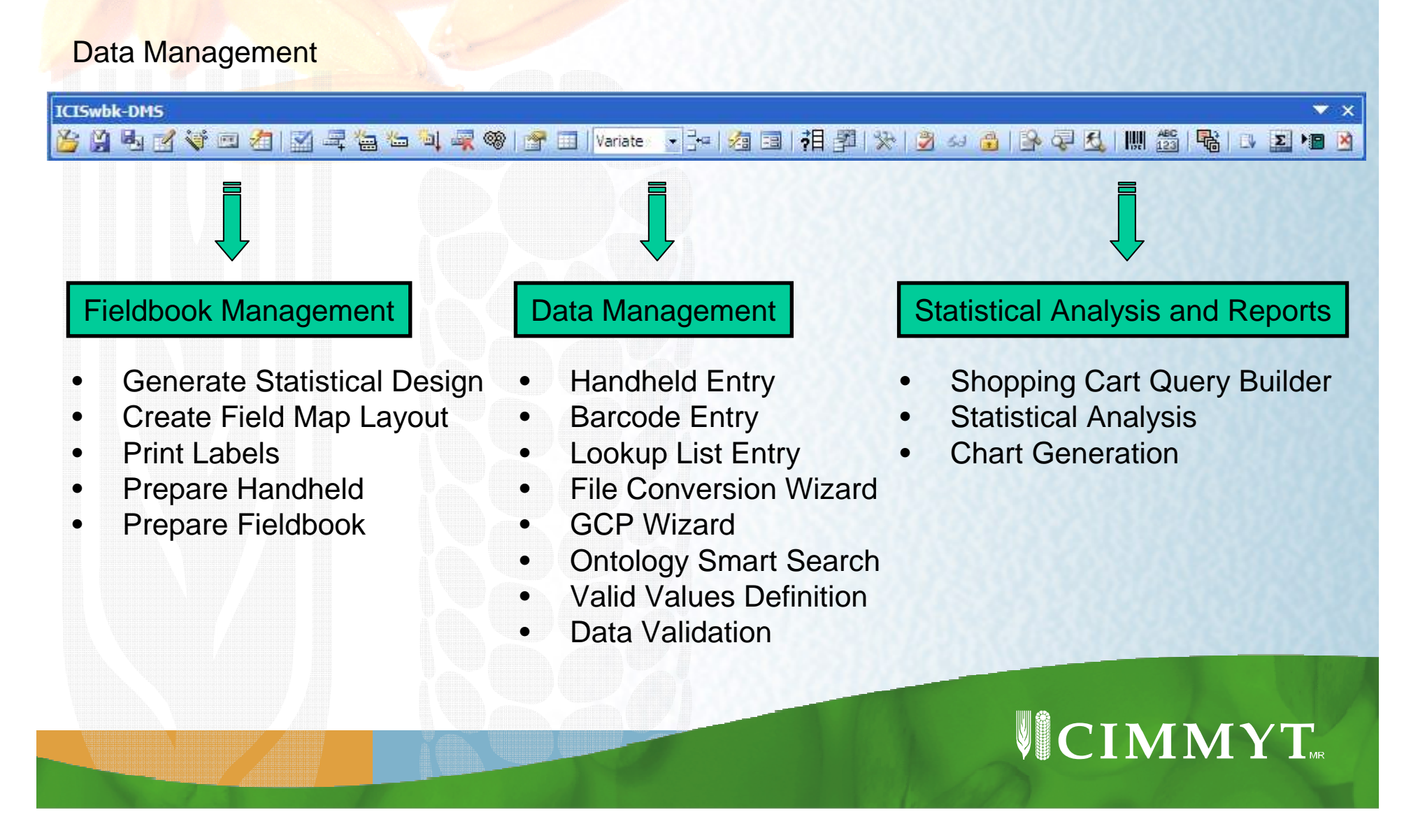

## **The Result: Complete ICIS Workbook**

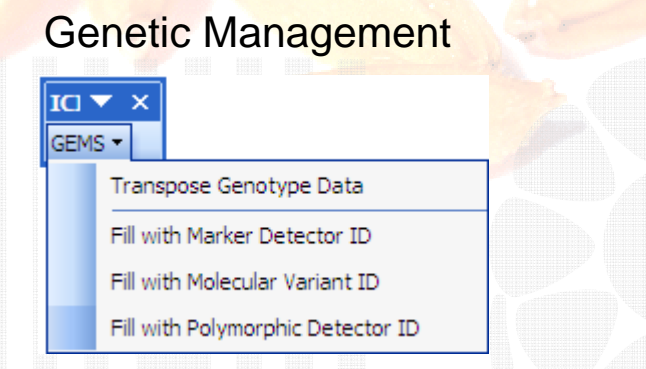

 $\blacktriangleright$ 

 $\mathbf{r}$ 

#### Standard Material Transfer Agreement Management

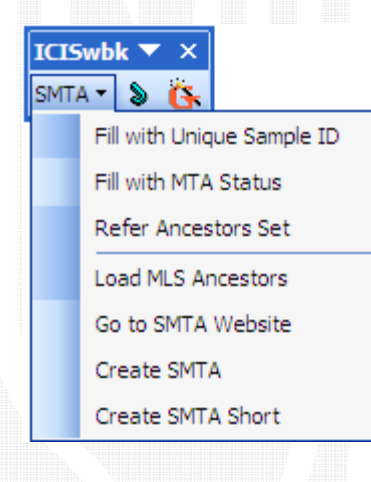

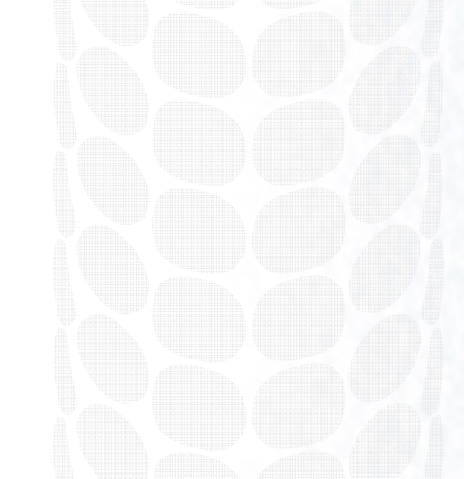

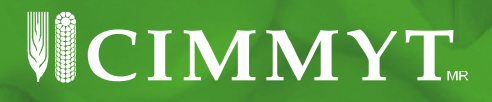

### **Integration of the R Statistical Packageinto the ICIS Workbook**

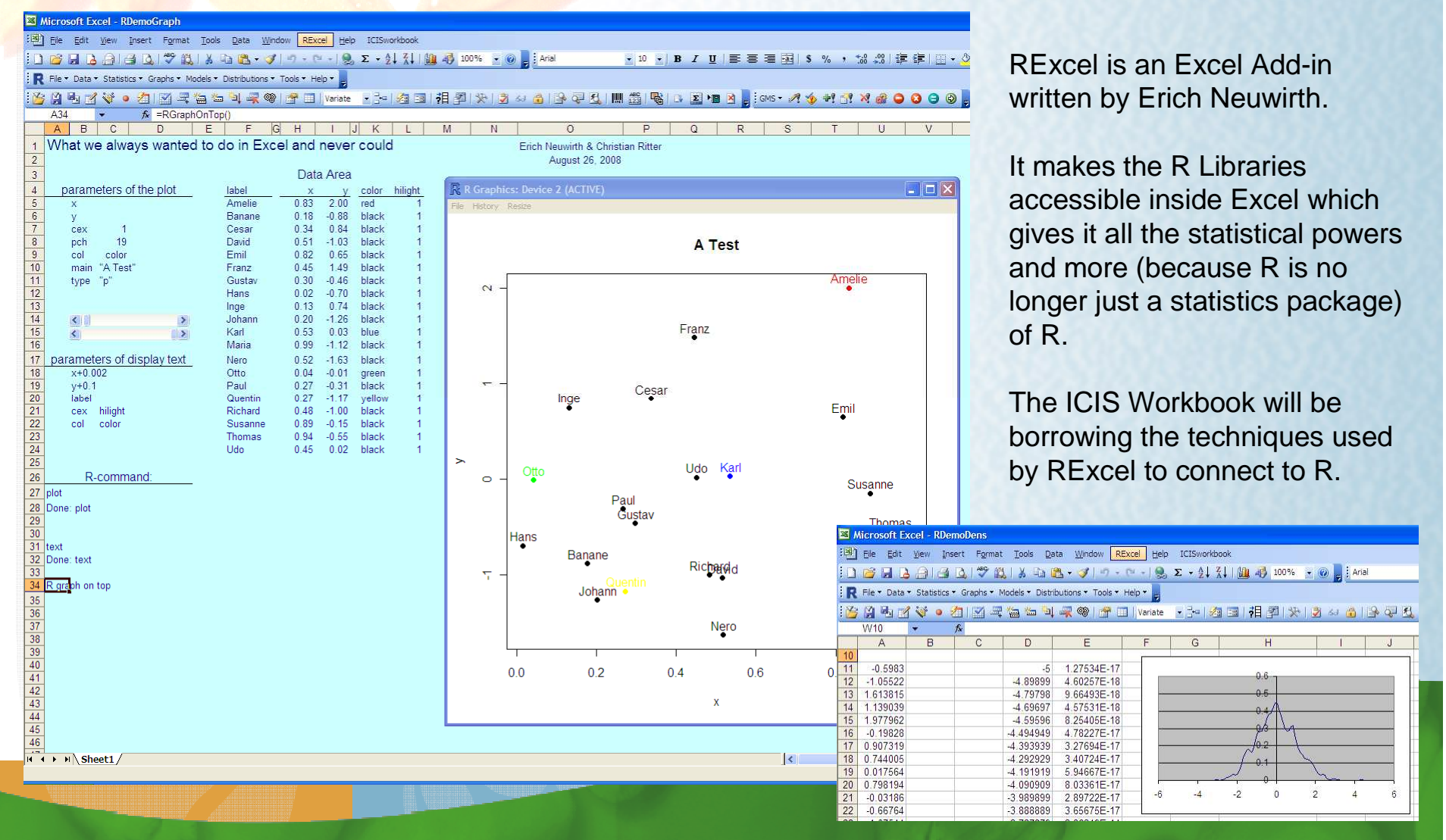

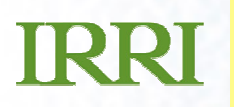

### **Rich Graphical Reporting in Rthat can be integrated into the ICIS Workbook**

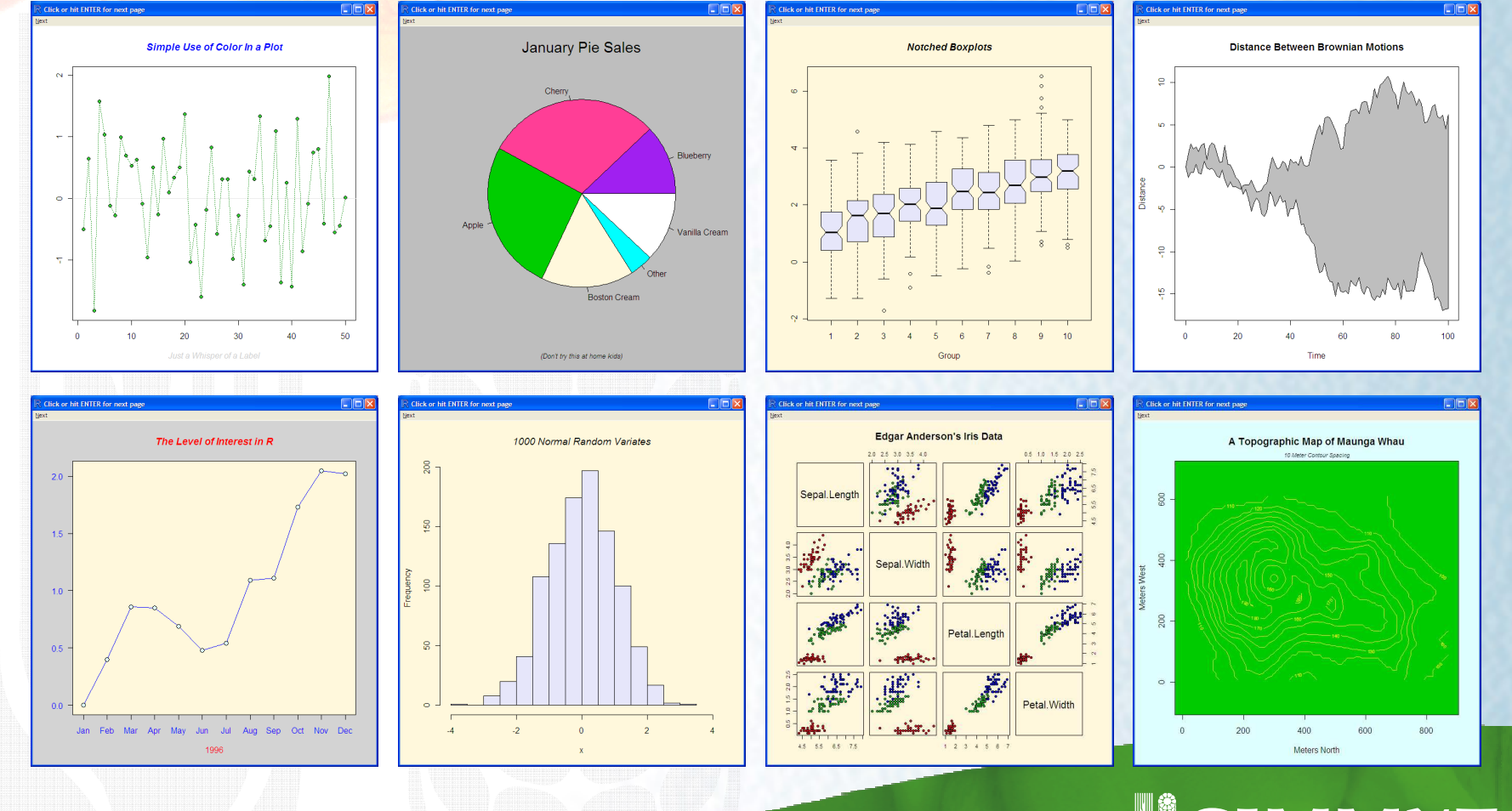

VCIMMYT

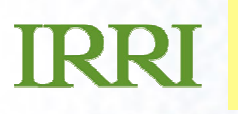

## **Closing: Acknowledgement**

Cheers to a great collaboration between users, developers, donors (of course), and all stake holders in the ICIS Community!  $\odot$ 

May we grow bigger and stronger!

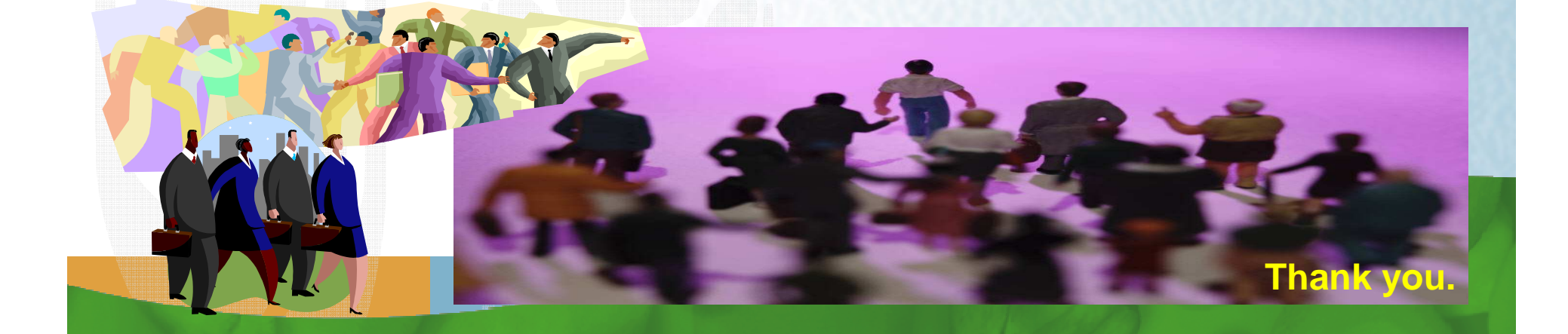